## **Exploring Linear Inequalities**

## For the Teacher

## Objectives:

Using the **LINEAR INEQUALITY** aplet, the student will graphically solve a linear inequality.

## Functionality:

When the student presses **START**, the **LINEAR INEQUALITY NOTE** will be displayed.

After reading the note, the student should press **SKETCH** for further explanation.

**VIEWS** allows the student to enter a new line and to select the type of inequality to be graphed.

**Enter New Line** prompts the student to enter the slope and the y-intercept of the boundry line.

After entering a slope and y-intercept, the student will be prompted to select a type of inequality.

When the type of inequality has been selected, the graph of the inequality will be displayed. In addition to the graph, the inequality will be displayed in the top left corner of the screen.

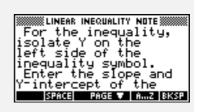

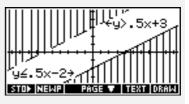

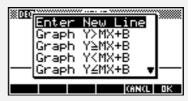

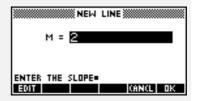

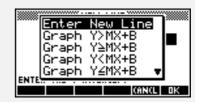

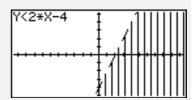

Programs associated with this aplet:

.GRI.NL, .GRI.GT, .GRI.GE, .GRI.LT, .GRI.LE, .GRI.ST, .GRI.SV